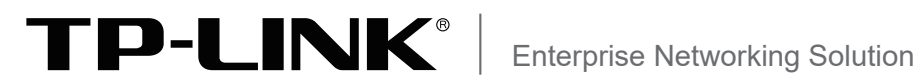

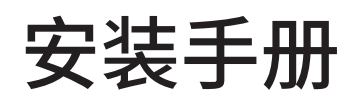

智能网络分析仪 TL-TUMS2600-N

声明

Copyright © 2023 普联技术有限公司 版权所有,保留所有权利

未经普联技术有限公司明确书面许可,任何单位或个人不得擅自仿制、复制、誊抄或转译本手册部分或全部内 容,且不得以营利为目的进行任何方式(电子、影印、录制等)的传播。

TP-LINK<sup>®</sup>为普联技术有限公司注册商标。本手册提及的所有商标,由各自所有人拥有。本手册所提到 的产品规格和资讯仅供参考,如有内容更新,恕不另行通知。除非有特殊约定,本手册仅作为使用指导,所作 陈述均不构成任何形式的担保。

**HDMI** HDMI、HDMI 高清晰度多媒体接口以及HDMI标志是HDMI Licensing Administrator,Inc.在美 国和其他国家的商标或注册商标。

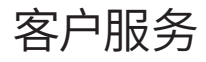

除本安装手册外,我们还提供以下文档的电子版本。如需获取最新产品资料,请登录http:// www.tp-link.com.cn。

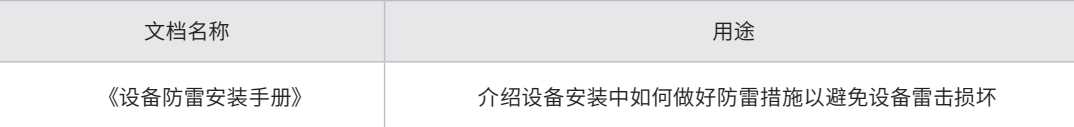

如果通过相关文档的指导仍不能解决问题,请您直接联系TP-LINK技术支持服务中心,我们将 为您提供技术支持服务。

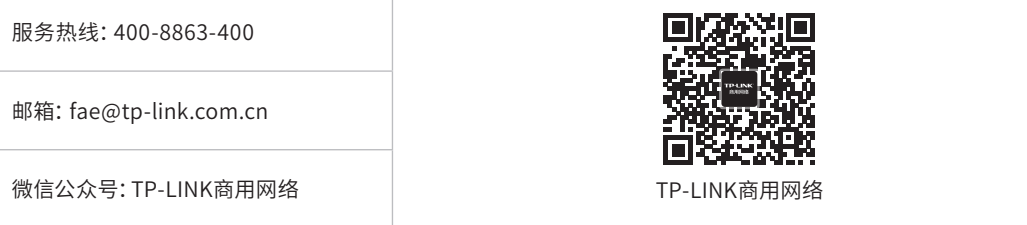

# 安装手册简介

《智能网络分析仪安装手册》主要介绍智能网络分析仪的硬件特性、安装方法以及在安装过程 中应注意事项。

本手册包括以下章节:

第1章:产品外观。介绍产品的外观信息。

第2章:产品安装。指导产品的硬件安装方法以及注意事项。

第3章:硬件连接。指导产品与其他设备之间的连接及注意事项。

第4章:首次设置。介绍产品初始化向导流程及添加网络设备的方法。

附录A:参数说明。

附录B:产品保修卡。

附录C:有毒有害物质声明。

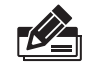

说明: 在安装设备之前及安装设备过程中为避免可能出现的设备损坏及人身伤害,请仔细阅读本手册 相关内容。

## 阅读对象

本手册适合下列人员阅读: 网络工程师 网络管理员

约定

在本手册以下部分,所提到的"服务器"、"本机"等名词均为智能网络分析仪,如无特别说明, 均以TL-TUMS2600-N机型为例介绍,产品相关图片仅为示意说明,请以实际机型为准。

本手册采用了如下几种醒目标志来表示操作过程中应该注意的地方,这些标志的含义如下:

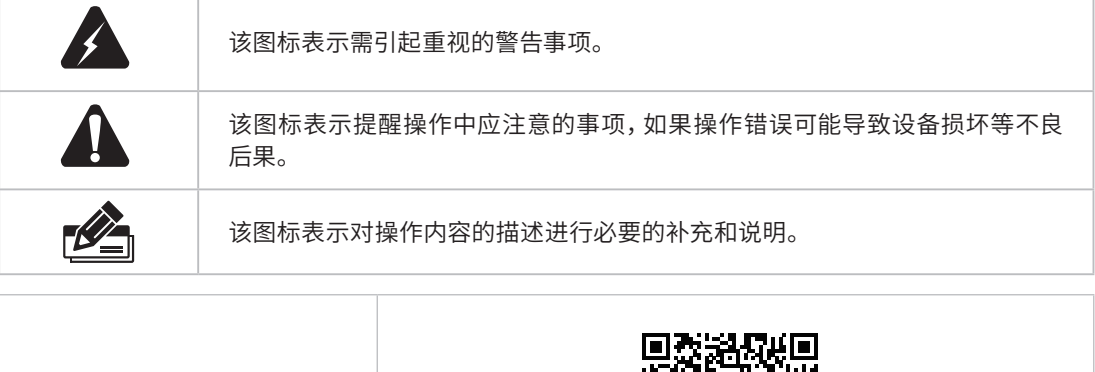

扫描右侧二维码可查看产品相关 安规符号释义 安规符号释义

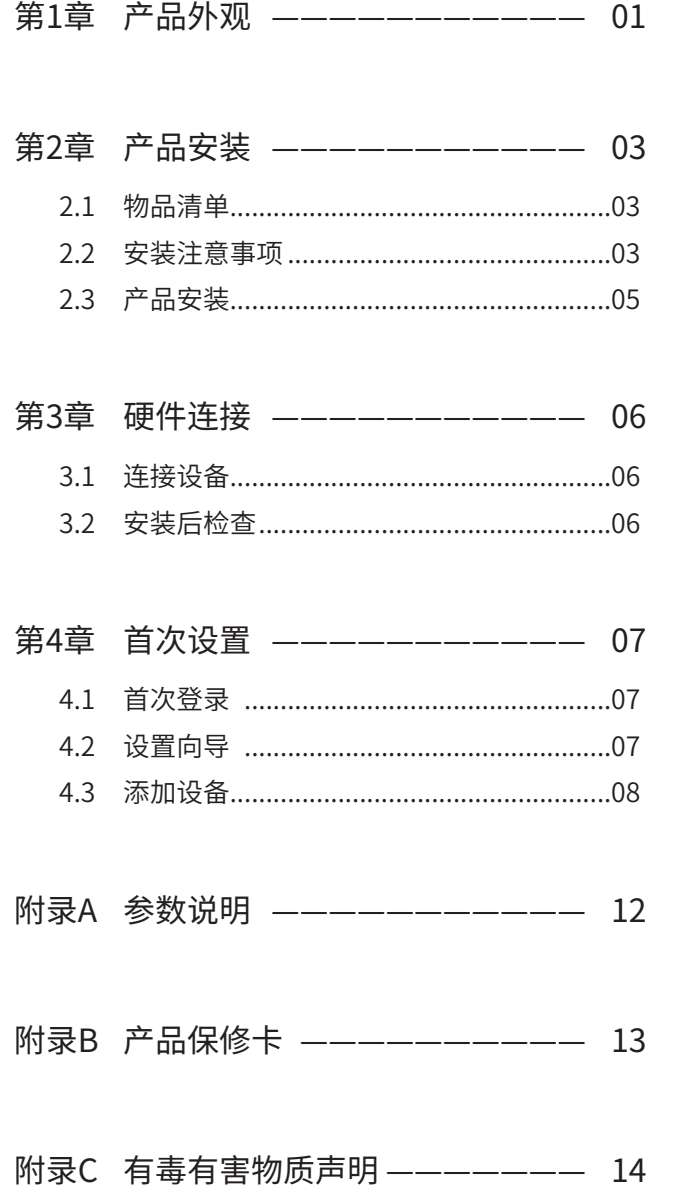

第1章 产品外观

TL-TUMS2600-N前面板如图1-1所示。

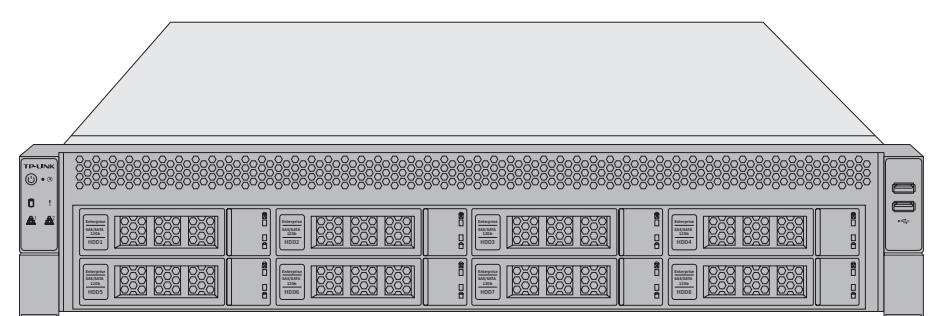

图1-1 TL-TUMS2600-N前面板示意图

8个盘位按从左至右、从上至下的顺序,依次编号为1-8。最右边有2个USB 2.0接口。

前面板上的按钮及指示灯如图1-2。未标注的指示灯、按钮与接口为未启用状态。

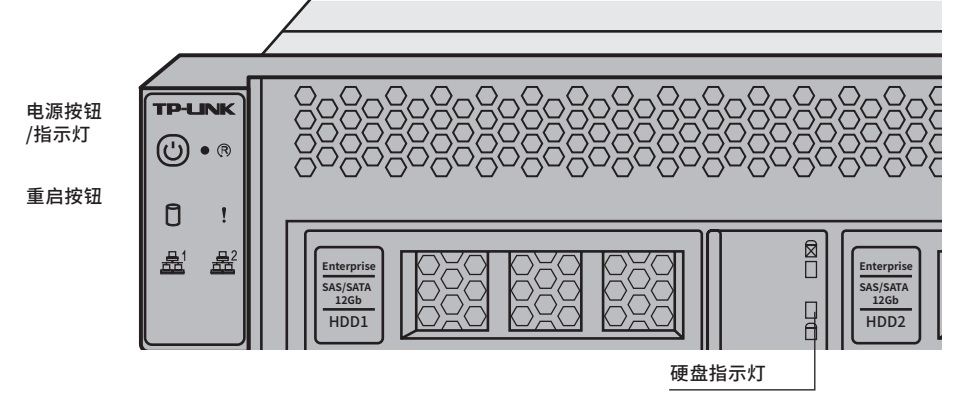

**&OUFSQSJTF 4"44"5"** 图1-2 前面板按钮与指示灯

■ 指示灯规则

### 表1-1 指示灯工作状态描述

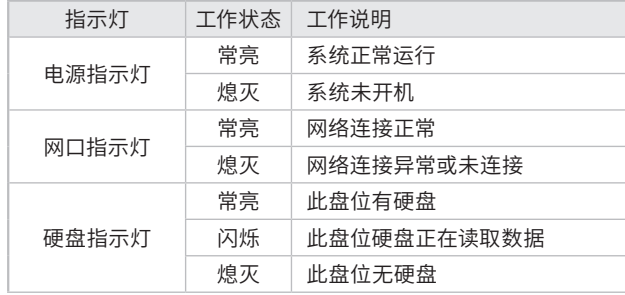

TL-TUMS2600-N后面板如图1-3所示。

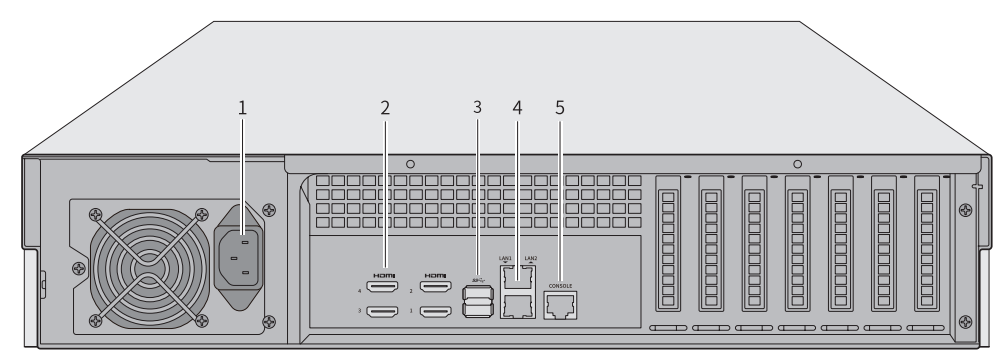

图1-3 TL-TUMS2600-N后面板示意图

### ■ 接口说明

本产品后面板包含一系列接口,从左至右依次是:

1. 电源接口

2. HDMI接口×4

3. USB 3.0接口×2

4. RJ45网络接口LAN1 (下)、(LAN2) (上)

5. CONSOLE接口

其中RJ45网络接口上方指示灯说明请参见表1-2。

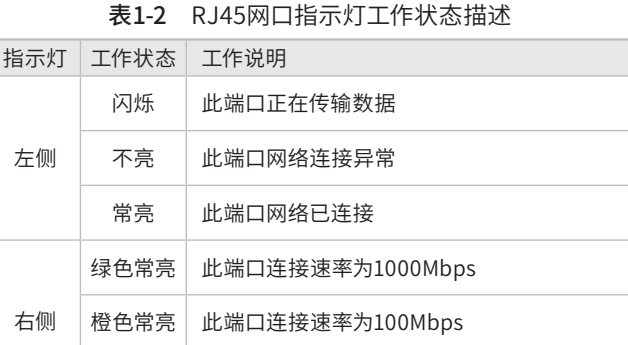

不亮 | 此端口连接速率为10Mbps或网络连接异常

第2章 产品安装

2.1 物品清单

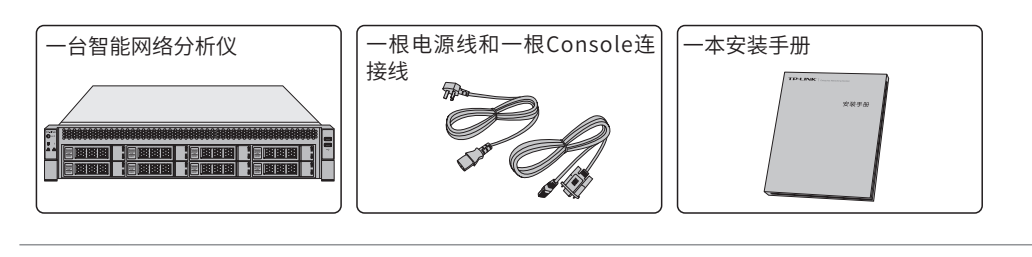

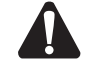

注意: 如果发现有配件短缺及损坏的情况,请及时和当地经销商联系。

2.2 安装注意事项

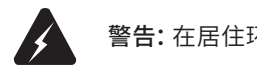

警告:在居住环境中,运行此设备可能会造成无线电干扰。

- 安装安全注意事项
- 安装过程中电源保持关闭状态,同时佩戴防静电手环,并确保防静电手环与皮肤良好接触,避免潜在的 安全隐患;
- 智能网络分析仪在正确的电源供电下才能正常工作,请确认供电电压与智能网络分析仪所标示的电压 相符;
- 智能网络分析仪通电前请确认不会引起电源电路超负荷,以免影响智能网络分析仪正常工作甚至造成 不必要的损坏;
- 为避免受电击的危险,在智能网络分析仪工作时不要打开外壳,即使在不带电的情况下,也不要自行打 开;
- 清洁智能网络分析仪之前,应先将智能网络分析仪电源插头拔出,请勿用湿润面料擦拭,请勿用液体清 洗;
- 使用过程中,请保持智能网络分析仪底部朝下水平放置,避免潜在的安全隐患。
- 安装环境注意事项

温度/湿度/防水

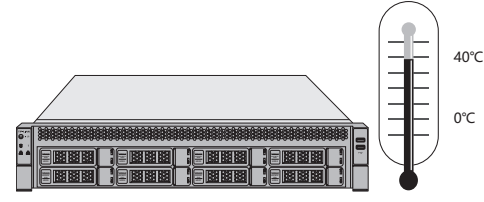

为保证智能网络分析仪长期稳定工作,延长使用寿命,请维持环境一定的温度和湿度。过高或过低的环境 湿度易引起绝缘材料漏电、变形甚至金属部件锈蚀现象,温度过高会加速绝缘材料的老化过程,严重影响 设备使用寿命。智能网络分析仪的正常工作和存储温度/湿度如下表2-1。

表2-1 智能网络分析仪正常使用的温度/湿度要求

| ·境描述 | 温度        | 对湿度           |
|------|-----------|---------------|
| 下作环境 | `. ~ 40°C | 10%~90%RH 无凝结 |

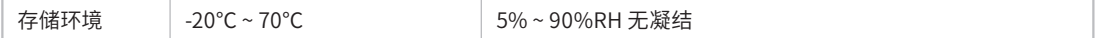

设备使用过程中需注意防水,不得遭受水滴或水溅,请勿在设备上放置装满液体的容器和物品。

#### 室内防尘

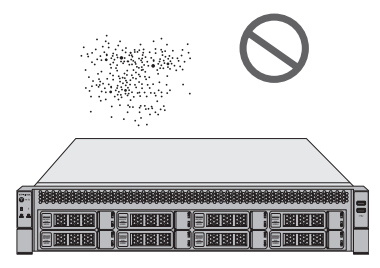

灰尘落在智能网络分析仪表面会造成静电吸附,使金属接点接触不良。虽然设备本身在防静电方面做了一 定措施,但当静电超过一定强度时,仍会对内部电路板上的电子元器件造成致命的破坏,为避免静电影响 设备正常工作,请注意以下事项:

- 定期除尘,保持室内空气清洁;
- 确认设备接地良好,保证静电顺利转移。

#### 电磁干扰

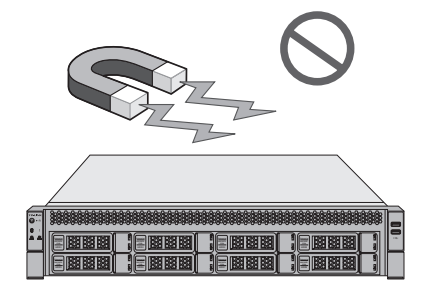

电磁干扰会以电容耦合、电感耦合、阻抗耦合等传导方式对设备内部的电容、电感等电子元器件造成影 响,为减少电磁干扰因素造成的不利影响,请注意以下事项:

- 供电系统采取必要抗电网干扰措施;
- 智能网络分析仪应远离高频大功率、大电流设备,如无线发射台等;
- 必要时采取电磁屏蔽措施。

#### 防雷/电源需求

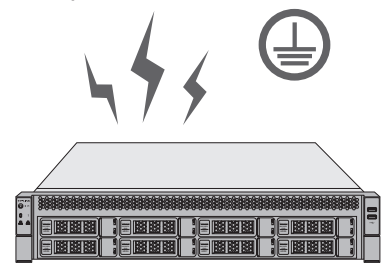

雷击发生时,在瞬间会产生强大电流,放电路径上空气会被瞬间加热至20000摄氏度,瞬间大电流足以给电 子设备造成致命的损害。为达到更好的防雷及保护电源效果,请注意以下事项:

- 确认机架和设备接地端子都与大地保持良好接触;
- 合理布线,避免内部感应雷;
- 室外布线时,建议使用信号防雷器。
- 此为I类结构设备,请确认电源插座带保护接地,与大地保持良好接触;
- 本设备采用器具耦合器作为断接装置,器具耦合器位于开关电源内。

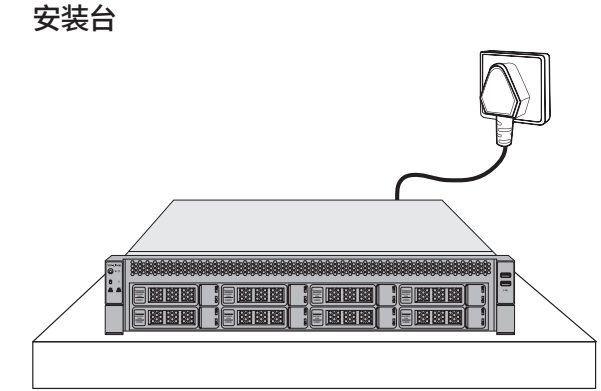

无论智能网络分析仪安装在机架内或其他水平工作台上,请注意以下事项:

- 确认机架或工作台平稳、牢固,且能承受智能网络分析仪的重量;
- 确认机架自身有良好的散热系统,或保持室内通风良好;
- 确认机架良好接地,电源插座与智能网络分析仪距离不超过1.5米。

## 2.3 产品安装

## ■ 安装在桌面上

当不具备19英寸标准机架时,可以将智能网络分析仪放置在足够大且平稳的桌面上。此种安装方式操作比 较简单。

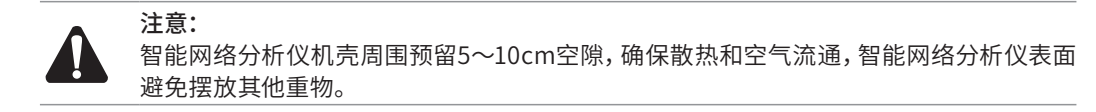

#### ■ 安装在19英寸标准机架上

智能网络分析仪是按照19英寸标准机架的尺寸进行设计的,可以方便地安装到机架托盘上,安装步骤如下 (具体请以实际为准):

- 1. 检查机架的接地与稳定性;
- 2. 将智能网络分析仪安放在机架内适当的托盘位置,由托盘支撑,确保智能网络分析仪稳定、水平地安放 在托盘上。

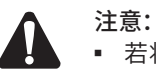

■ 若将本机安装在机架上,请务必先安装滑轨,否则有损坏机架的风险;

- 机架良好接地是设备防静电、防漏电、防雷、抗干扰的重要保障,因此请确保机架接地 线正确安装;
- 机架内安装设备一般由下至上,避免超负荷安装;
- 智能网络分析仪表面避免摆放其他重物,以免发生意外;
- 确保散热和空气流通。

■ 放置方向注意事项

请保持产品按以下所示的方向使用,以避免潜在的安全隐患。

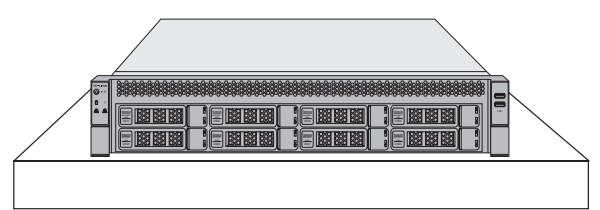

## 第3章 硬件连接

## 3.1 连接设备

本机具有丰富的网络运维、大规模网络集中化管理等功能,可参考图3-1连接设备。

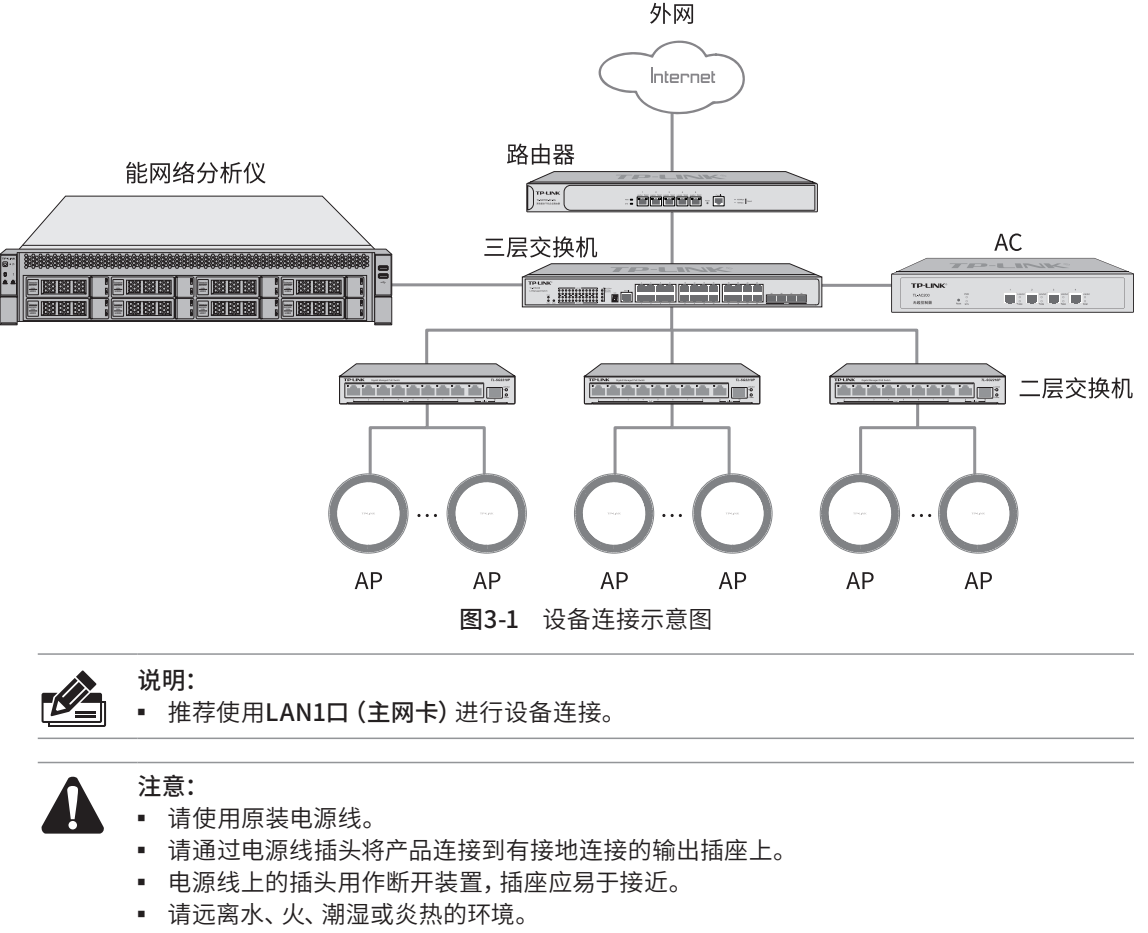

- 请不要试图拆卸、修理或修改设备。
- 请勿更换电池,否则有爆炸危险。

## 3.2 安装后检查

安装后请检查以下事项:

- 检查智能网络分析仪周围是否有足够的散热空间,空气流通是否顺畅;
- 检查电源插座供电是否符合智能网络分析仪规格;
- 检查电源、智能网络分析仪、机架等设备都已正确接地;
- 检查智能网络分析仪与其它网络设备是否连接正常。

# 第4章 首次设置

## 4.1首次登录 -

- 1. 确保智能网络分析仪已正确连接到电源及其他设备;
- 2. 确保智能网络分析仪正常上电且正常连接网络后,通过电脑使用浏览器登录WEB界面,通过访问: **https://192.168.1.251**打开设备的登录页面。
- 3. 首次登录需设置密码,输入并确认密码后点击<确定>。

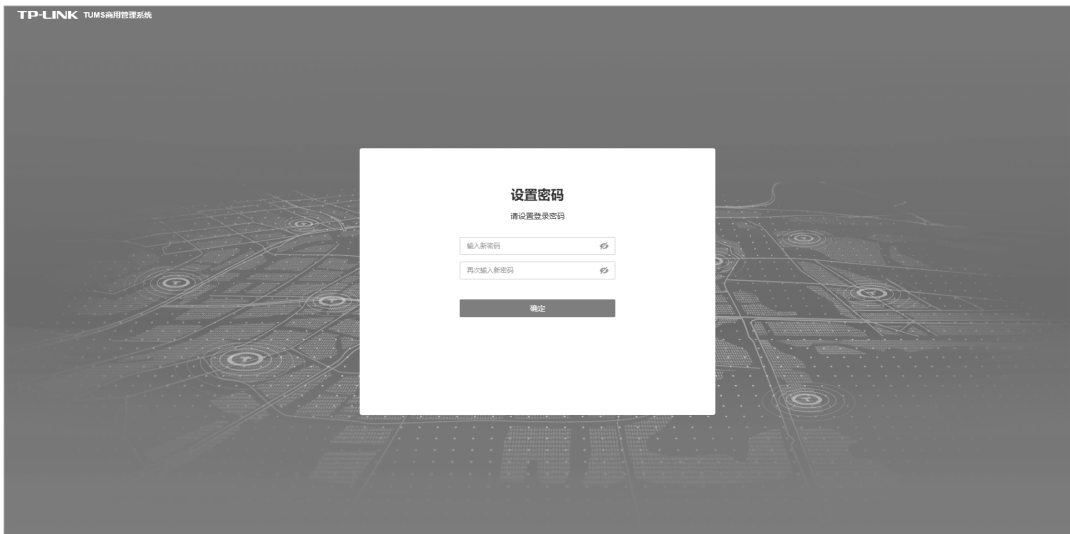

图4-1 首次登录

4. 设置密码成功后,系统自动设置服务器。若设置服务器失败,窗口提示"继续自动设置"和"手动设 置",根据实际情况,选择服务器配置方式。

## 4.2 设置向导

1. 设备初始化完成进入设置向导。第一步创建项目,设置项目名称,点击<下一步>。

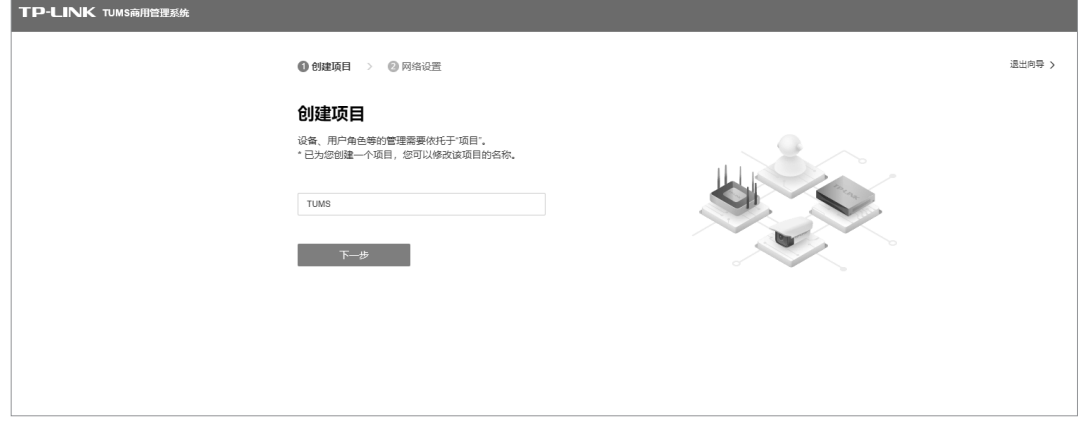

图4-2 创建项目

2. 第二步网络设置,根据实际需求完成相关设置,点击<保存>结束设置向导,进入添加网络设备的页面。

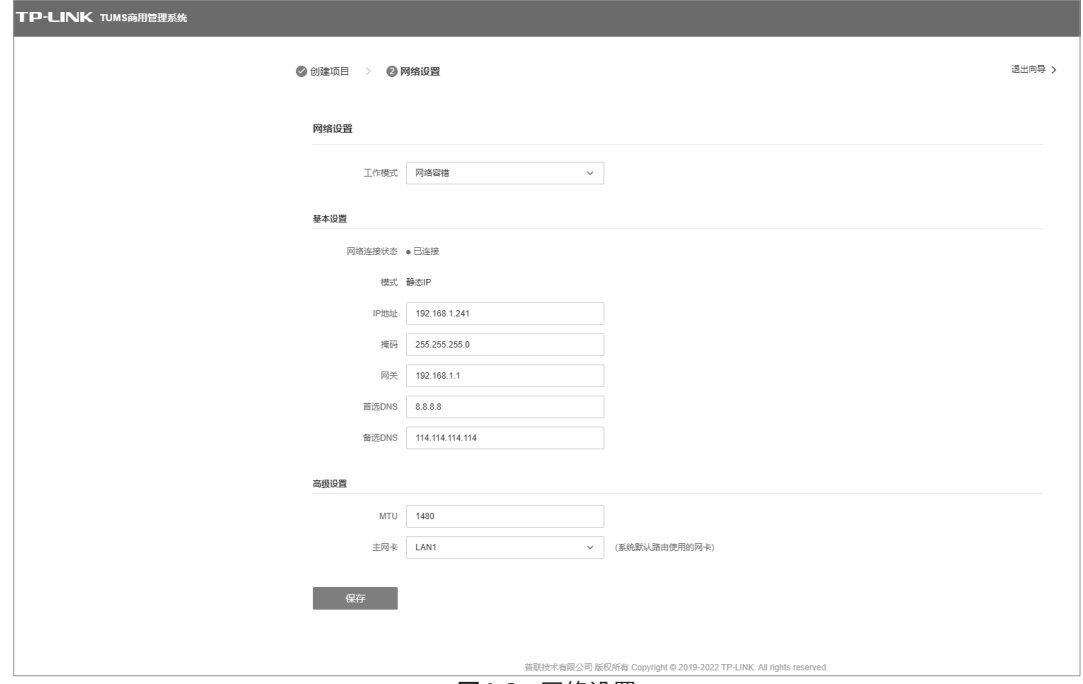

图4-3 网络设置

## 4.3 添加设备

- 设置向导完成后,保证服务器正常启动,开始前往"默认项目"中添加网络设备。
- 添加网络设备共有四种方式,分别为"自动添加"、"手动添加"、"远程添加"和"智能添加",任选择 其中一种方式,添加网络设备。

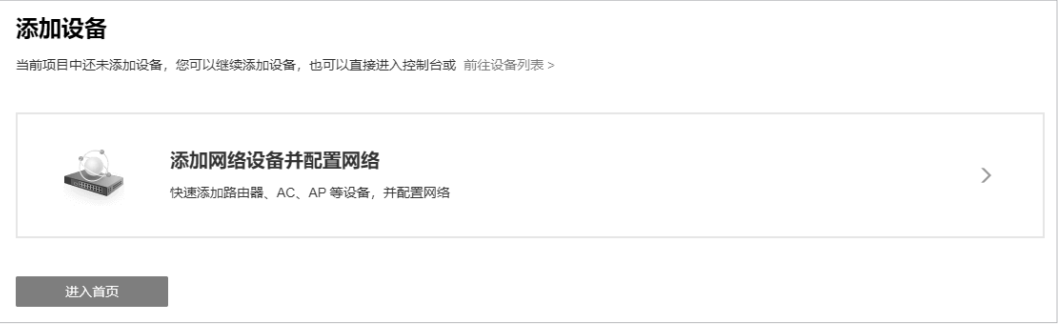

图4-4 添加设备

## ■ 自动添加

自动发现网络设备,可按照如下步骤进行:勾选需添加设备→输入设备账户和密码→添加成功。

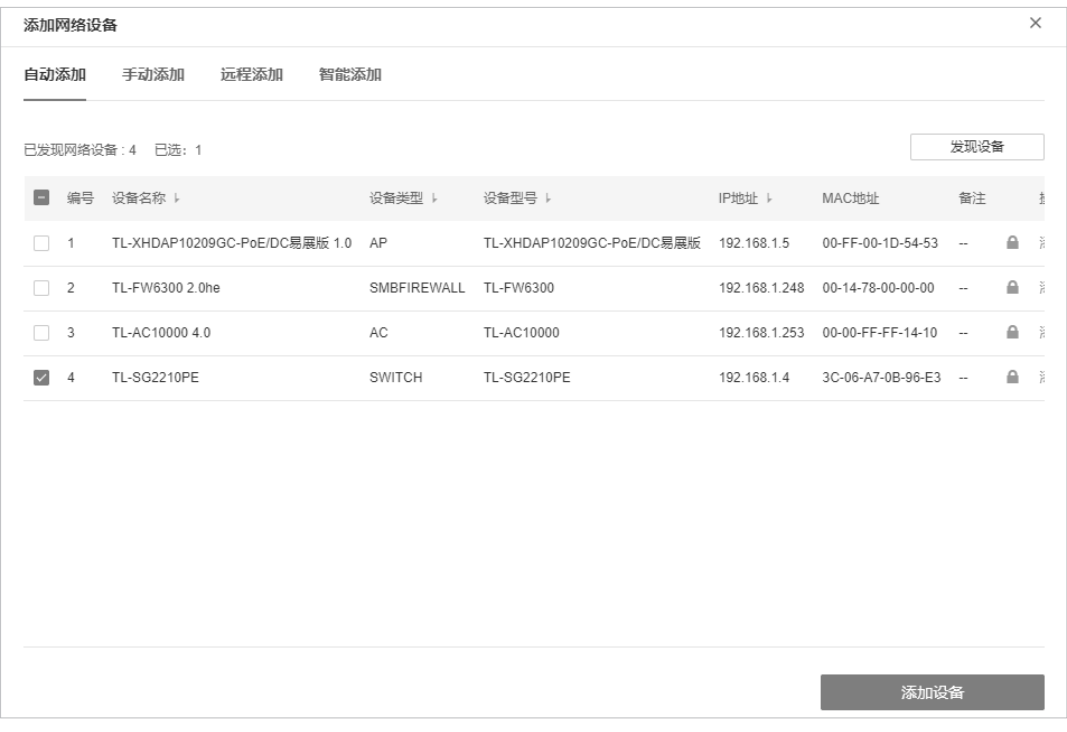

等待搜索和发现设备完成,在设备列表上勾选需要添加的网络设备,点击<添加设备>,如图4-5。

图4-5 勾选设备

此时会弹出图4-6验证设备窗口,请输入设备密码,点击<确定>。

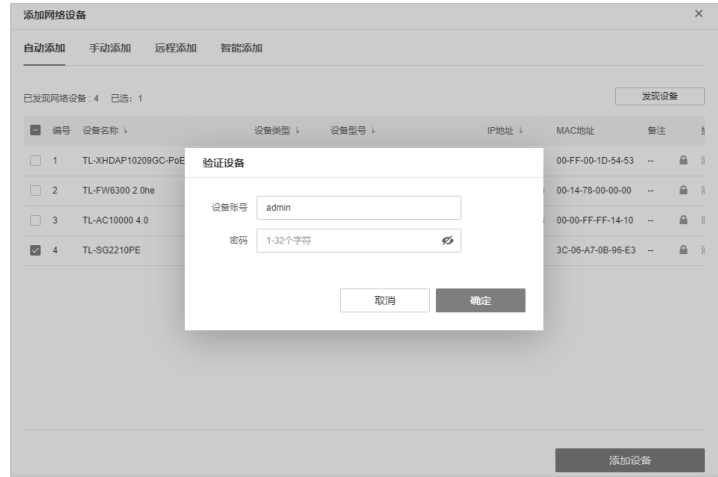

图4-6 设备密码输入

### ■ 手动添加

填写支持TUMS平台接入功能的TP-LINK网络设备的IP地址或者开始地址、结束地址,服务器会自动寻找 符合条件的设备。适合已经明确待添加网络设备的IP地址或所属地址段时使用。

可选择"单IP添加"和"IP段添加"两种方式进行设备添加。输入IP地址和服务端口,点击<获取设备>,获 取设备完成后,可参照图4-7和图4-8进行网络设备添加。

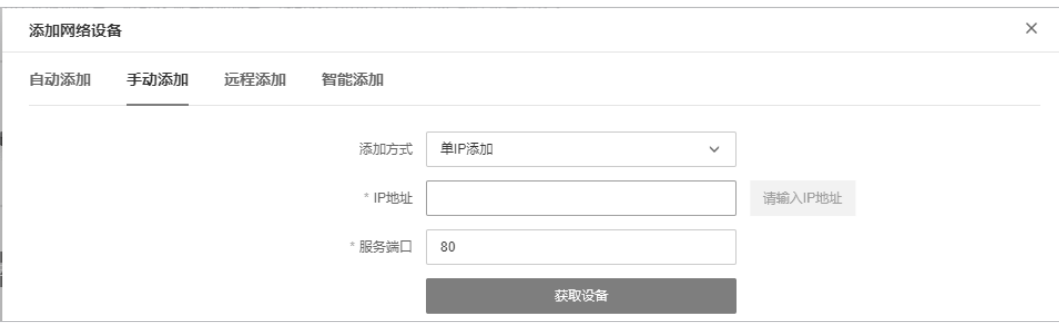

图4-7 单IP添加

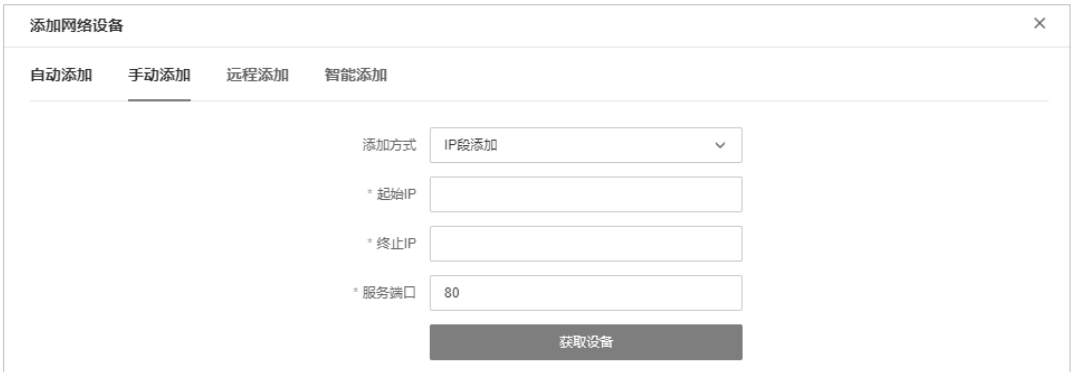

图4-8 IP段添加

## ■ 远程添加

添加远程接入的支持TUMS平台接入功能的TP-LINK网络设备。添加前需前往服务器管理页面设置服务器 广域网地址,在路由器上设置端口映射以及在设备端填写平台接入参数。

等待搜索和发现设备完成,在设备列表上勾选需要添加的网络设备,点击<添加设备>,如图4-9。

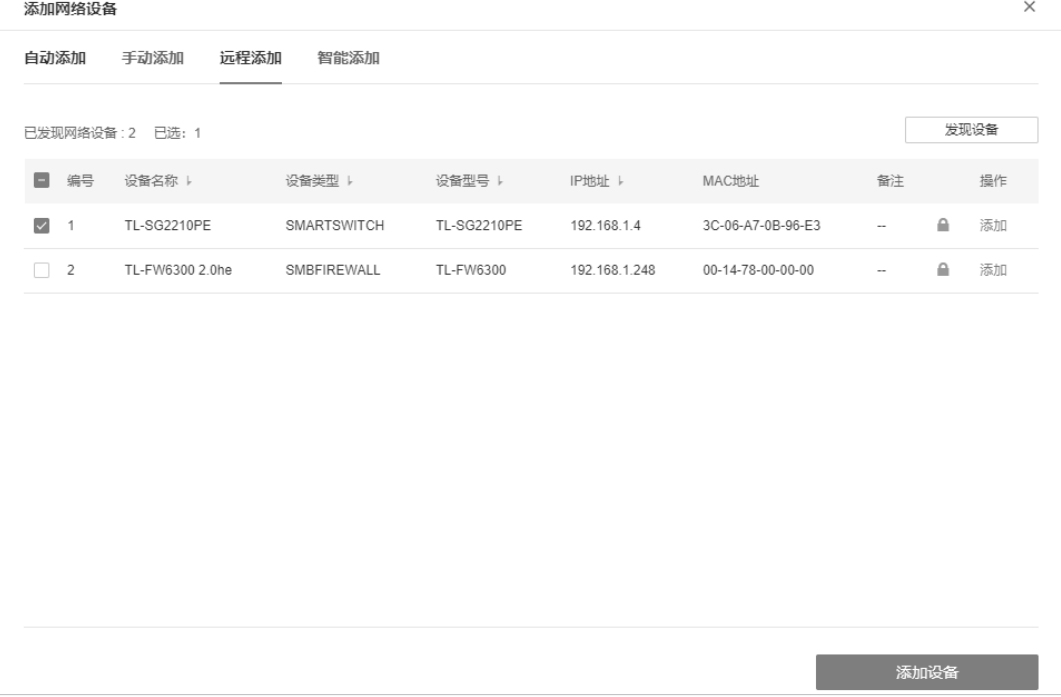

图4-9 勾选设备

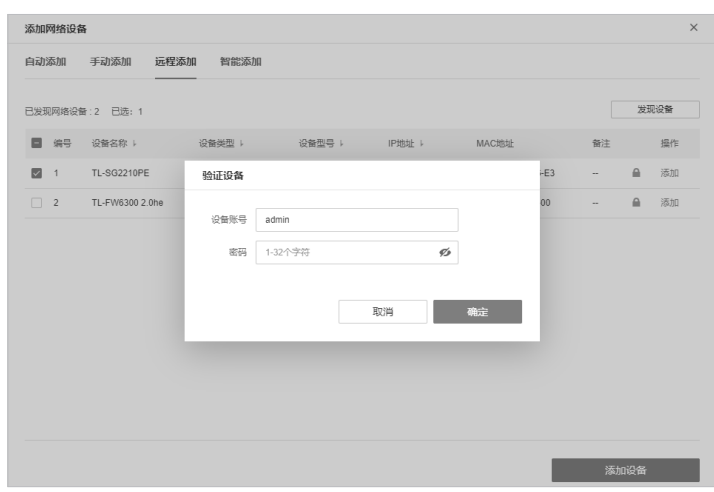

此时会弹出图4-10验证设备窗口,请输入设备密码,点击<确定>。

图4-10 设备密码输入

## ■ 智能添加

只能添加可通过当前路由器自动发现局域网中全部网络设备,统一添加并进行集中管理,进入智能添加页 面,点击<开始智能配置>,即可搜索并添加设备。

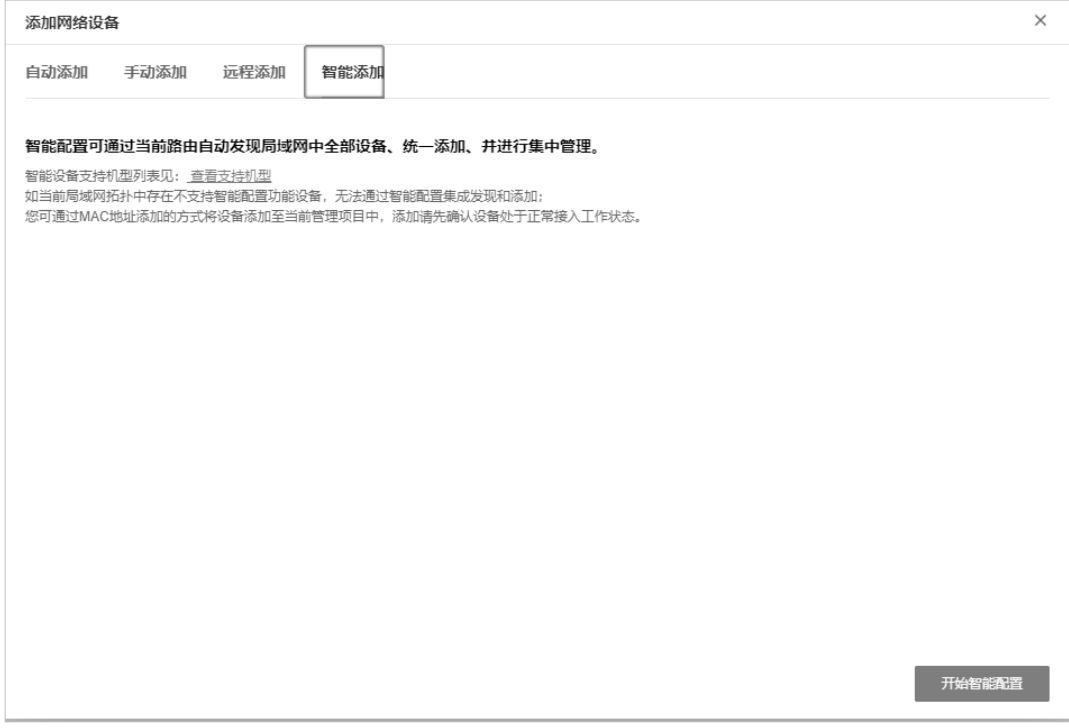

图4-11 智能添加

# 附录A 参数说明

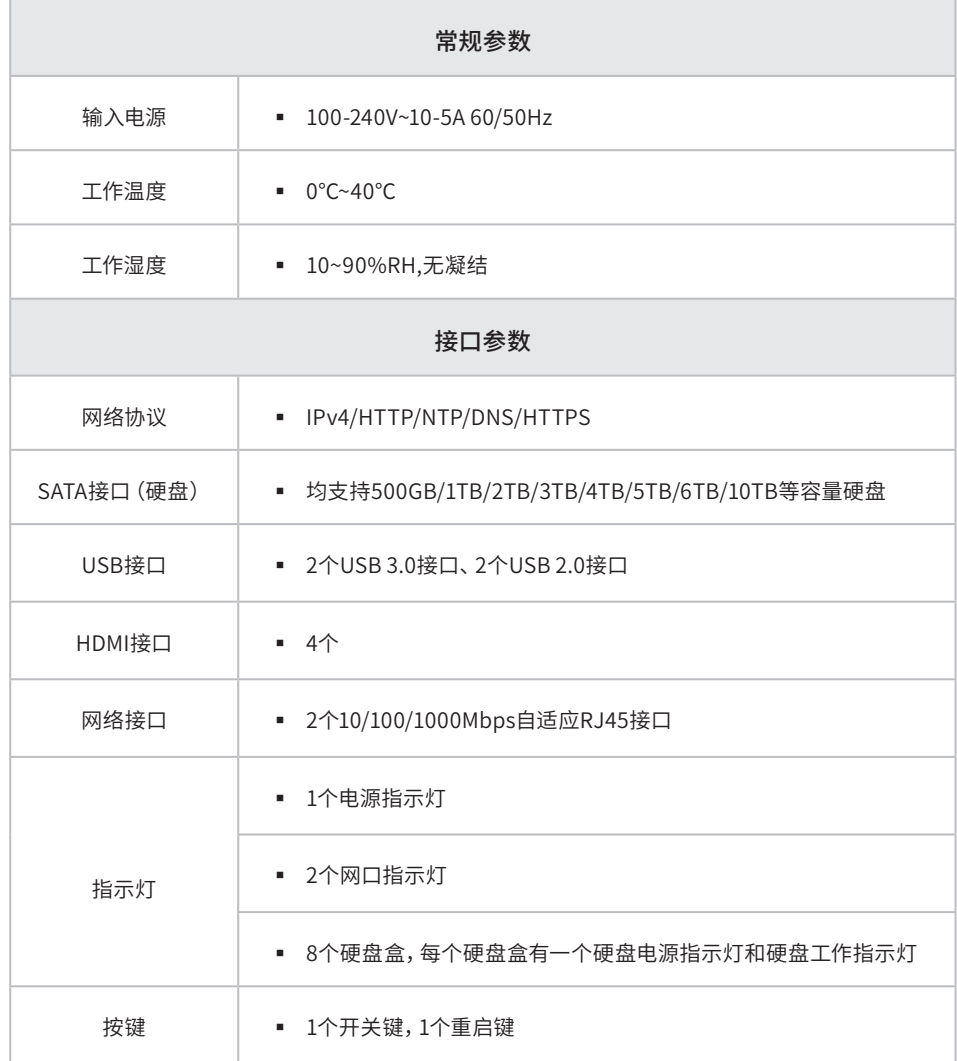

## 附录B 产品保修卡

#### 一、下列情况不属于免费维修范围,普联技术有限公司可提供有偿服务,敬请注意:

- 已经超出保换、保修期限;
- 未按使用说明书要求安装、使用、维护、保管导致的产品故障或损坏;
- 擅自涂改、撕毁产品条形码;
- 未经普联技术有限公司许可,擅自改动本身固有的设置文件或擅自拆机修理;
- 意外因素或人为行为导致产品损坏,如对准强光聚焦、输入不合适电压、高温、进水、机械破坏、摔坏、产品严重氧化或生锈等;
- 客户发回返修途中由于运输、装卸所导致的损坏;
- 因不可抗拒力如地震、火灾、水灾、雷击等导致的产品故障或损坏;
- 其他非产品本身设计、技术、制造、质量等问题而导致的故障或损坏。

#### 二、技术支持和软件升级服务:

在您送修产品之前,请致电我公司技术支持热线:400-8863-400,以确认产品故障。您也可以发送邮件至fae@tp-link.com.cn 寻求技术支持。同时我们会在第一时间内将研发出的各产品驱动程序、最新版本升级软件发布在我们的官方网站: www.tp-link. com.cn,方便您免费下载。

#### 三、TP-LINK产品售后服务承诺:三年保修

更多详细资料请查询TP-LINK官方网站。

#### 特别说明:

- 外置电源的保换期限为1年,电池的质保期为6个月。如因用户使用不当或意外因素,造成电源适配器或电池有明显的硬物损伤、裂 痕、断脚、严重变形,电源线破损、断线、裸芯等现象则不予保换,用户可另行购买。
- 保修保换仅限于主机, 包装及各类连线、软件产品、技术资料等附件不在保修保换范围内。无线外置天线及光纤头元器件保修期 为3个月。
- 若产品购买后的15天内出现设备性能问题,且外观无划伤,可直接更换新产品。在免费保换期间,产品须经过普联技术有限公司 检测,确认故障后,将更换同一型号或与该产品性能相当的返修良品,更换下来的瑕疵产品归普联技术有限公司所有;无故障产 品,将原样退回。
- 在我们的服务机构为您服务时,请您带好相应的发票和产品保修卡;如您不能出示以上证明,该产品的免费保修期将自其生产日 期开始计算。如产品为付费维修,同一性能问题将享受自修复之日起三个月止的免费保修期,请索取并保留好您的维修凭证。
- 经普联技术有限公司保换、保修过的产品将享受原始承诺质保的剩余期限再加三个月的质保期。
- 返修产品的邮寄费用由发送方单向负责。
- 经销商向您作出的非普联技术有限公司保证的其它承诺,普联技术有限公司不承担任何责任。

# 附录C 有毒有害物质声明

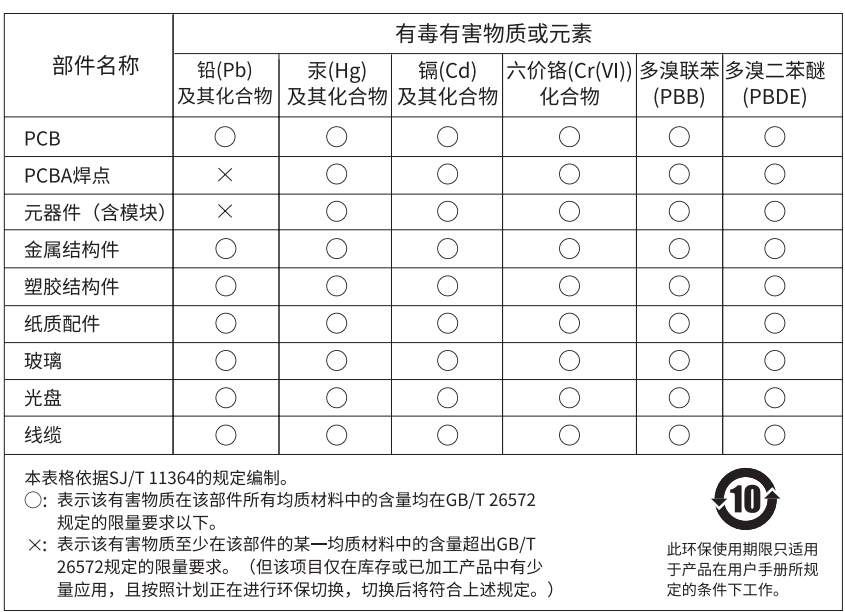

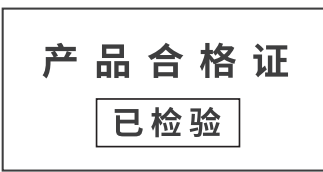

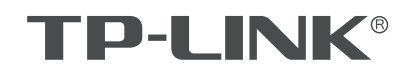

公司地址:深圳市南山区深南路科技园工业厂房24栋南段1层、3-5层、28栋北段1-4层<br>公司网址:http://www.tp-link.com.cn 技术支持热线:400-8863-400 技术支持E-mail: smb@tp-link.com.cn 7103506058 REV2.0.0

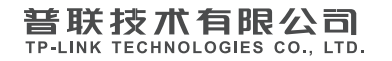